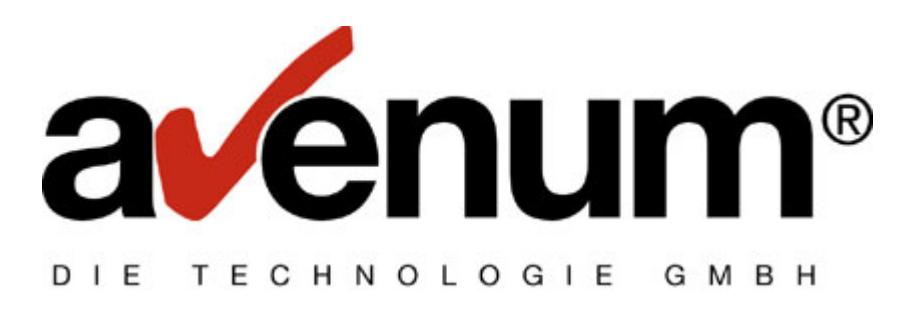

# **AS-EDI-CONNECT**

## **P2PV2**

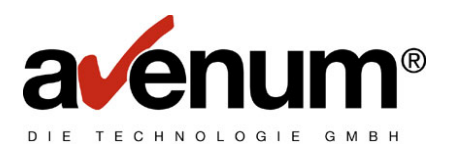

## **Inhaltsverzeichnis**

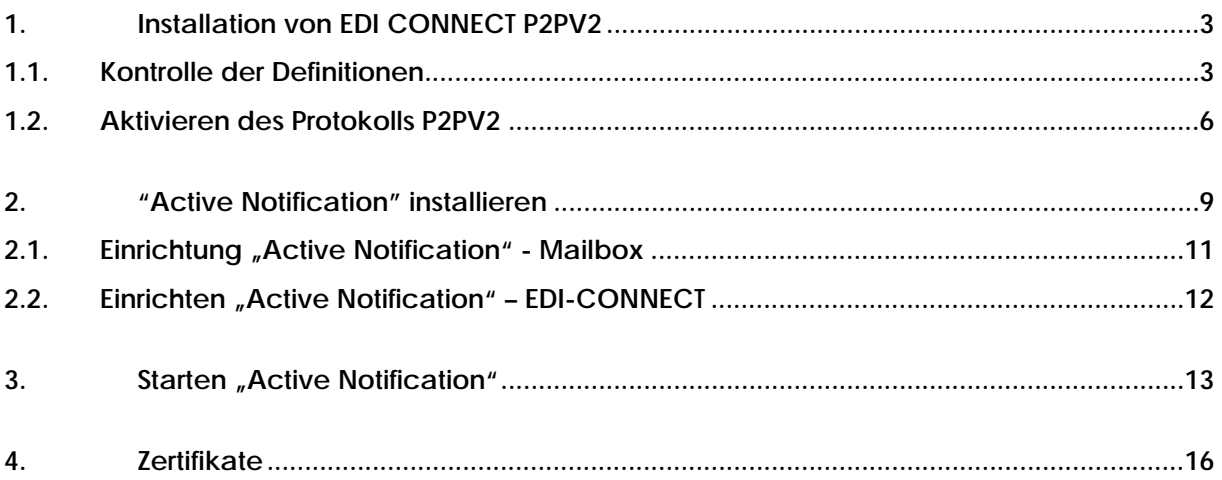

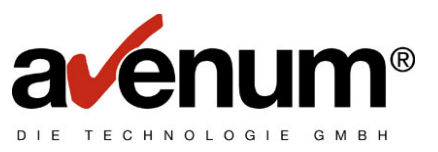

#### **1. Installation von EDI CONNECT P2PV2**

Als Voraussetzung für das Verwenden von EDICONNECT mit der Version P2PV2 müssen das PTF23 installiert sein. Sollte das nicht der Fall sein, laden Sie von der Internetseite www.avenum.com die entsprechenden PTF's und installieren sie diese in der richtigen Reihenfolge.

Die Installationsroutine stellt die erforderlichen Objekte auf ihr System i, übernimmt die erforderlichen Einstellungen und erstellt von geänderten Objekten und Definitionen Sicherungskopien.

Neue Definitionen in folgenden Tabellen:

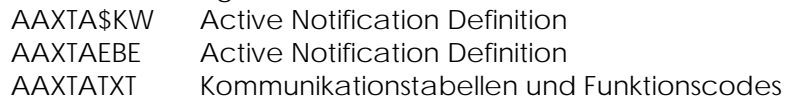

Gesicherte Tabellen (Diese werden bei der Installation erstellt. Bei einer wiederholten Installation werde diese wieder von den aktuellen Werten ersetzt.)

 AAXTA\$KW24 AAXTAEBE24 AAXTATXT24

Vor allem die Definitionen für die Verbindung als auch für die Nutzung von "Active Notification" müssen kontrolliert werden.

#### **1.1. Kontrolle der Definitionen**

Mit der Auswahl "4" im EDICONNECT Menü rufen sie die Tabellenverwaltung auf.

Von dort verzweigen Sie mit Auswahl "1" in die nächsten Ebenen:

- $\triangleright$  Kommunikationstabellen
- ¾ BC Server TCP/IP Adresse

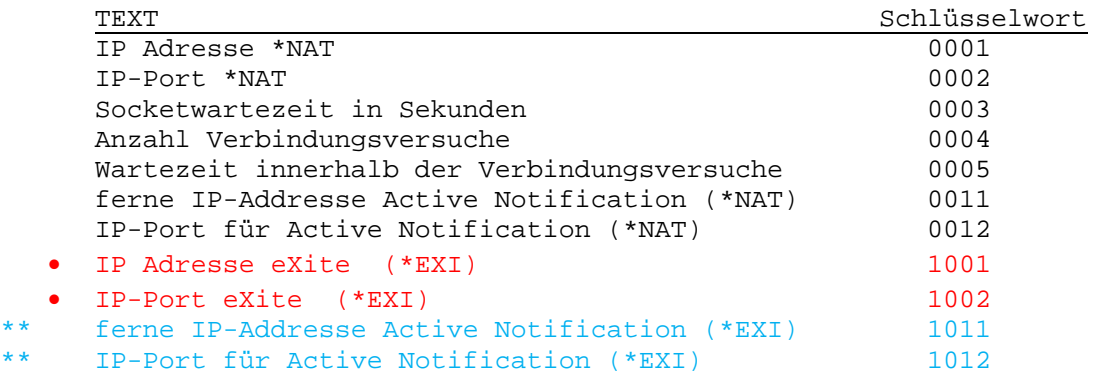

• Diese Werte sind für eine eXite Verbindung notwendig und sollten kontrolliert bzw. auf einem Testsystem angepasst werden. eXite Produktiv IP: 193.108.100.118

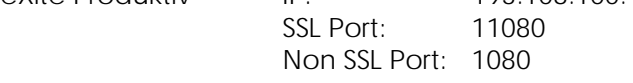

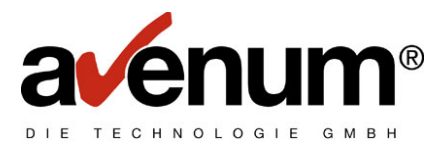

\*\* Für die neue Funktion "Active Notification" notwendig.

- IP: 0 = Verbindungsaufbau von jedem fernen System möglich
	- Ansonsten NUR von definierter Gegenstelle (IP Adresse)
- Port: 20000

Die automatisch vorgenommenen Einstellungen sollten einen Zugriff auf das eXite Produktivsystem ermöglichen. Sollten sie jedoch Probleme damit haben oder ihre vorherigen Einstellungen nicht mehr wissen, können Sie diese in gesicherten Objekt AAXTATXT24 kontrollieren (es wird kein Wartungsprogramm dazu ausgeliefert).

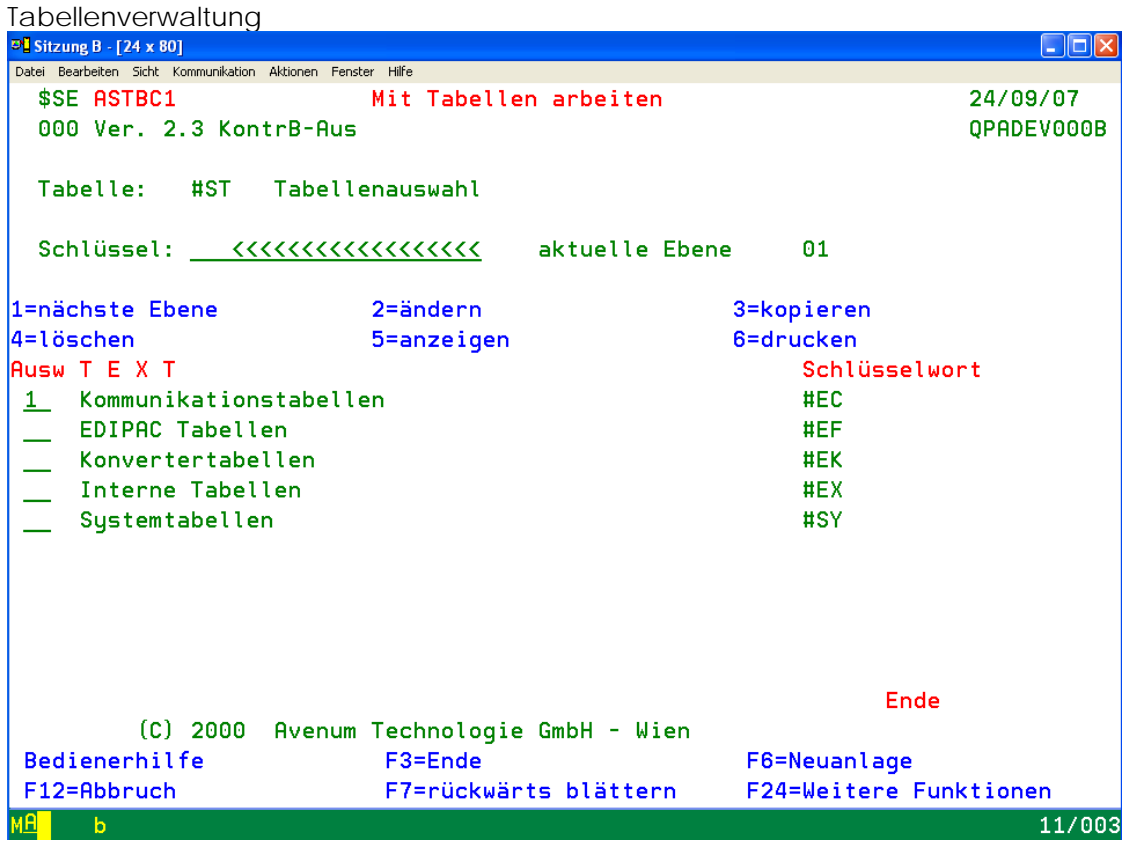

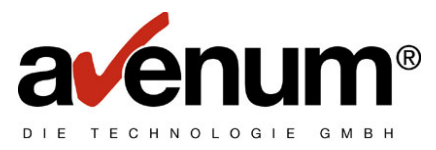

Kommunikationstabellen

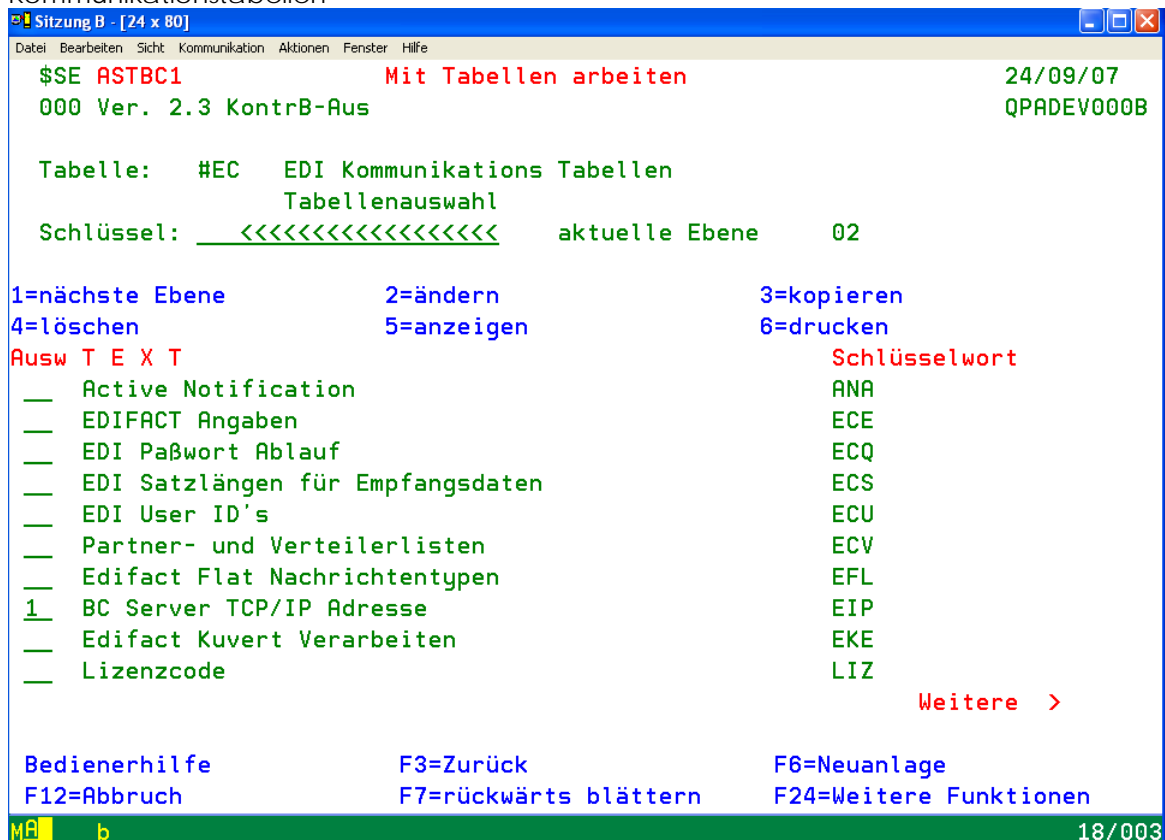

TCP Adresse und Port

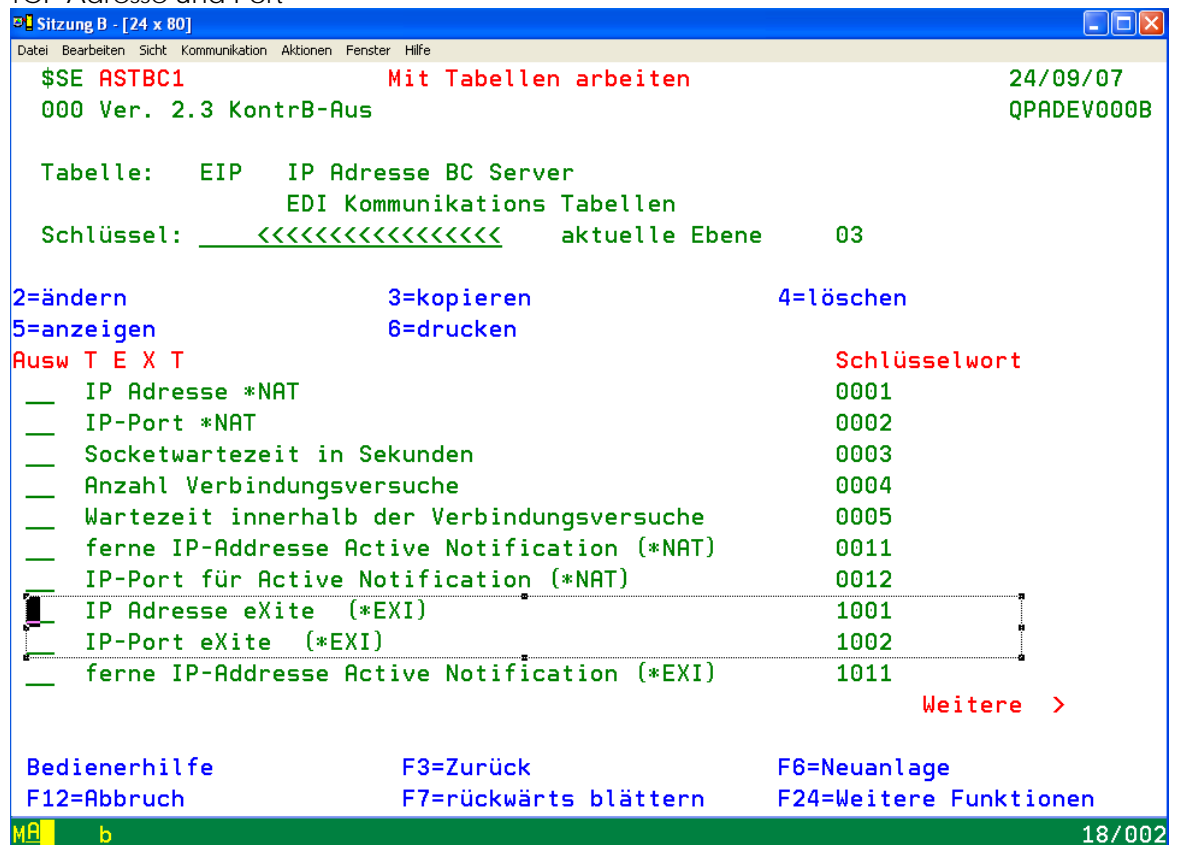

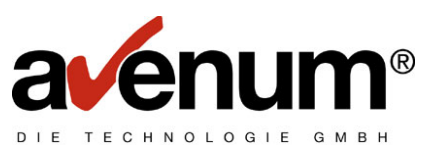

#### **1.2. Aktivieren des Protokolls P2PV2**

Nach der Installation der Objekte und der vorgenommenen Einstellungen ist das neue Protokoll P2PV2 noch nicht aktiviert und die Verarbeitung läuft noch über ihre bisherige Verbindung. Um auf das neue Protokoll umzuschalten, müssen sie die noch die Verbindungsdefinition durchführen.

Um ihre aktuelle Verbindungsdefinition zu überprüfen, geben sie folgenden Befehl vom EDICONNECT Menü auf Ihrem System i ein:

#### DSPDTAARA EDICFG

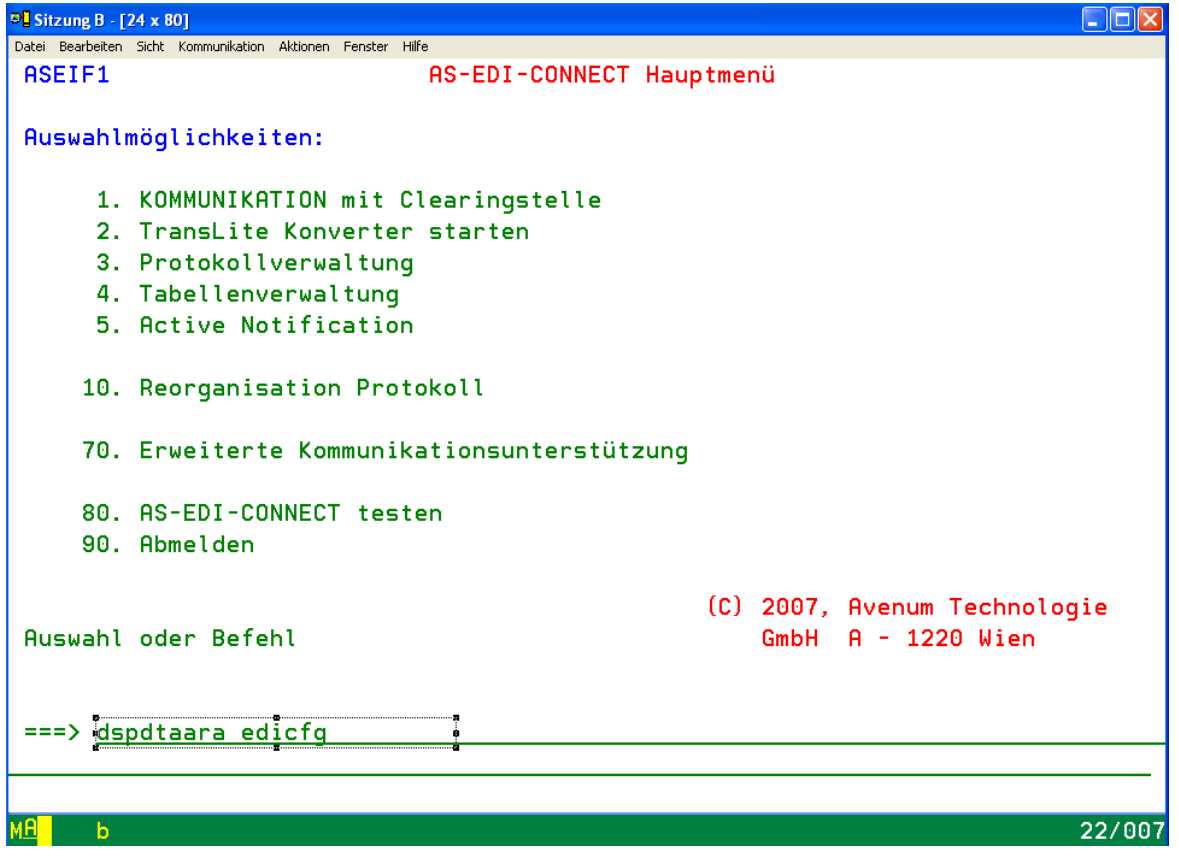

Die angezeigte Verbindungsdefinition bitte für Überprüfungszwecke bitte notieren oder den Datenbereich kopieren. Bei Kommunikationsproblemen mit P2PV2 können Sie so dann jederzeit auf die vorige Verbindung wechseln und mit dem alten Protokoll weiterarbeiten (solange es von GS1 noch unterstützt wird). Informieren Sie im Fehlerfalle mit dem Protokoll unseren Helpdesk.

Um auf das Protokoll P2PV2 umzustellen, geben Sie den Befehl CFGEDICOM im EDICONNECT Menü auf Ihrem System i ein:

 **CFGEDICOM + Funktionstaste 4** 

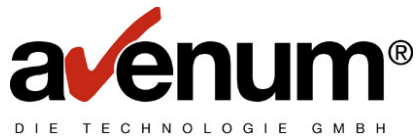

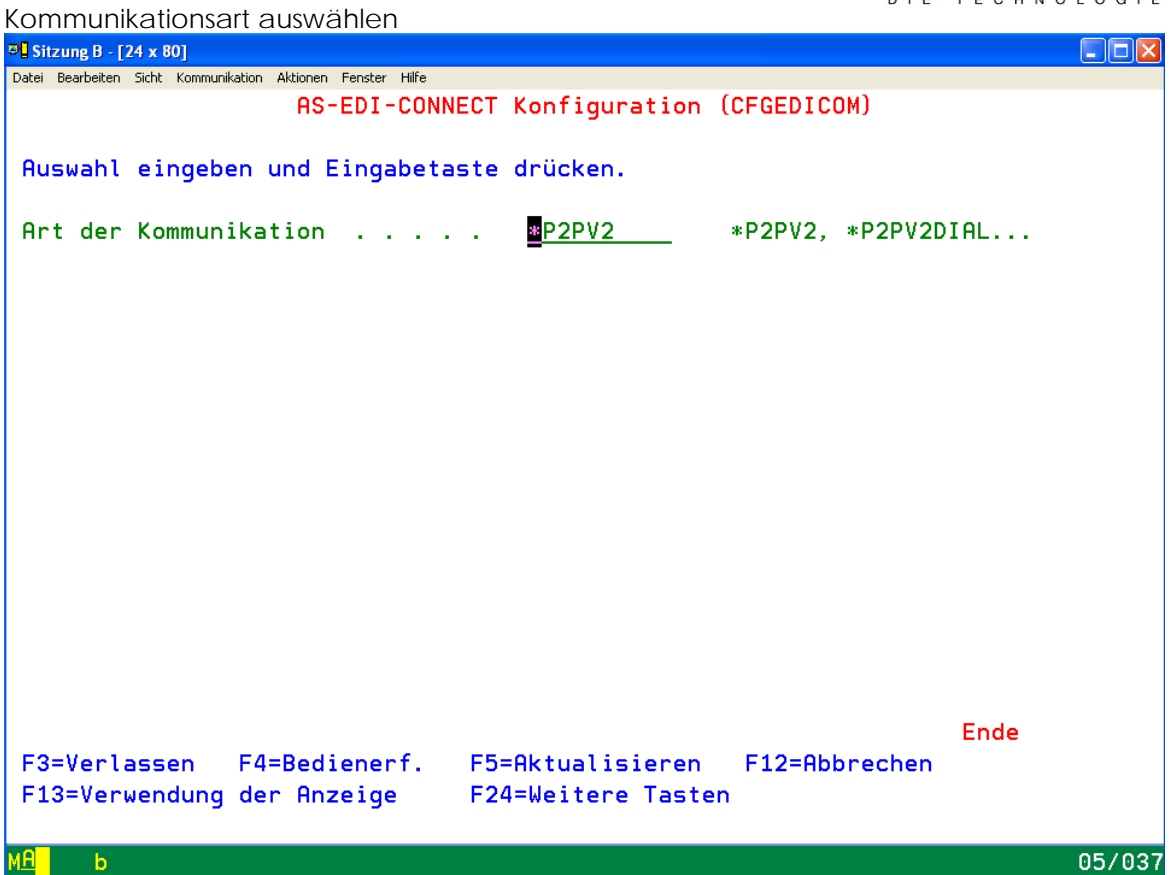

Nach Auswahl der Kommunikationsart werden weiterführende Definitionen getroffen:

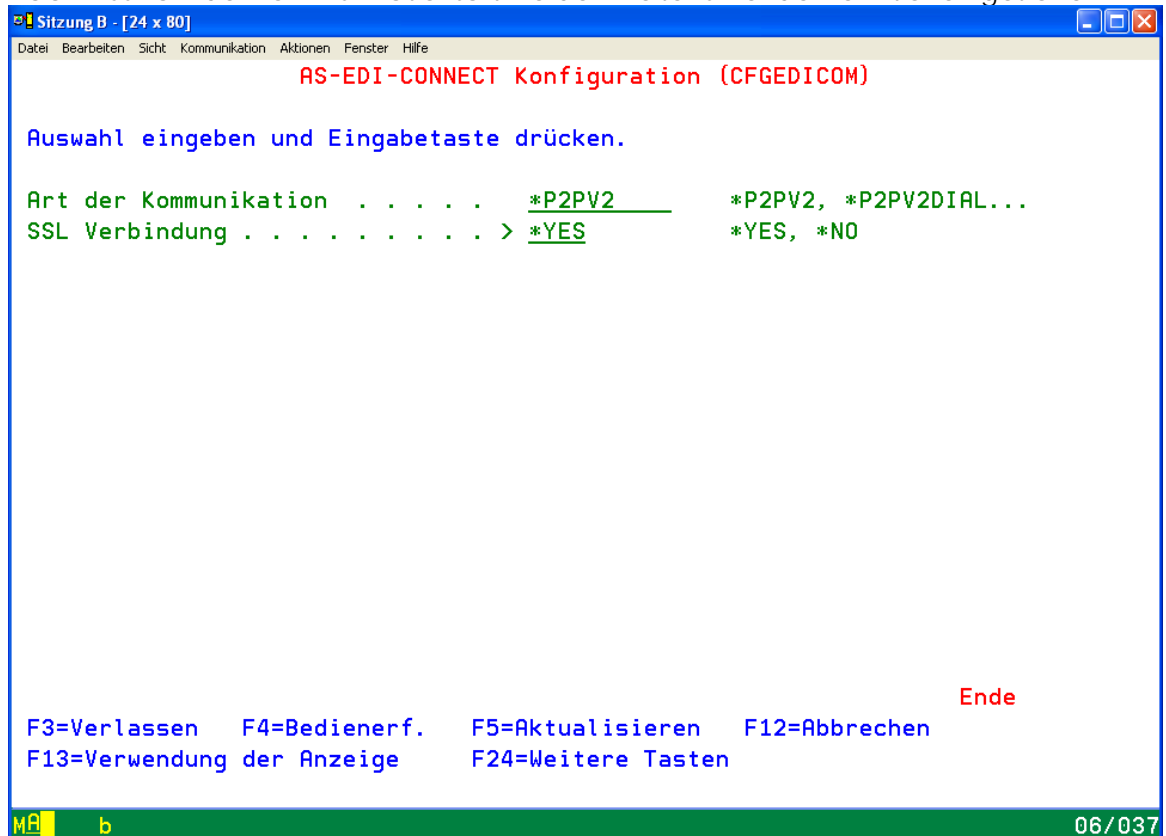

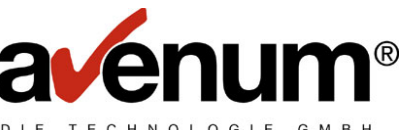

Bei Definition der Verbindung mit SSL wird eine Information über die bald ablaufenden Zertifikate angezeigt. Im Kapitel 4 ist das Aktivieren der Zertifikate beschrieben.

## Hinweis zur SSL Kommunikation:

Die aktuellen Zertifikate laufen in wenigen Wochen ab und werden Ţ. Ţ am 21. Oktober 2007 durch neue ersetzt.  $\overline{1}$  $\overline{\phantom{a}}$ 

Die neuen Zeritifikate wurden bereits mit dem PTF24 ausgeliefert und in das IFS Verzeichnis '/home/EDICert' gestellt. Die neuen Zertifikate müssen VOR dem 21. Oktober mittels "Digital Certificate Manager" aktiviert werden. Dazu ist die \*ADMIN Instanz des HTTP-Servers ihres System i nötig.

Notwendige Reihenfolge: A-Trust-nQual-03.cer a-sign-SSL-03.cer test.exite.at 20070917 b64.cer fiir TFST ODER für Produktiv www.exite.at 20070917 b64.cer

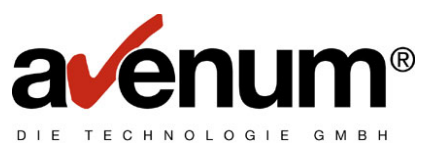

### **2. "Active Notification" installieren**

Die Installationsroutine ist im PTF 24 enthalten und muss ausgeführt werden, um die Funktion "Active Notification" benutzen zu können. Melden Sie sich mit dem Benutzerprofil QSECOFR oder einem Userprofil mit entsprechender Berechtigung an und rufen sie das EDICONNECT Hauptmenü auf.

Mit dem Befehl ASINSTAN + F4 können noch Definitionen für die Installation getroffen werden.

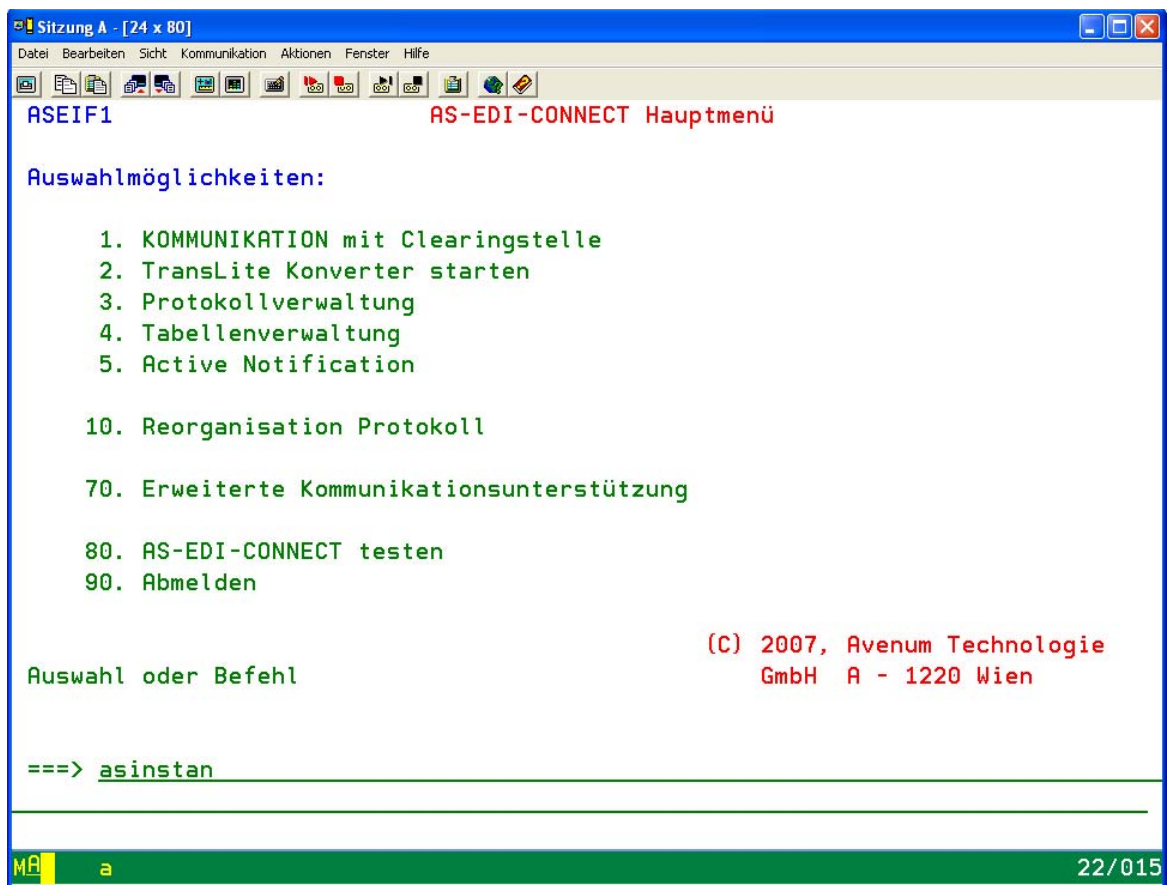

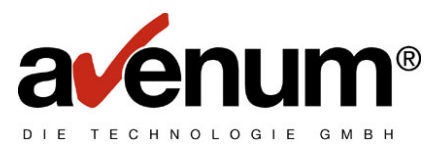

Die eingetragenen Standardwerte für Subsystem, Jobbeschreibung und Jobwarteschlange können angepasst werden, die Werte für die EDI-CONNECT Bibliothek (ASEIF) und der Benutzer (EDICONNECT) sind jedoch vorgegeben !

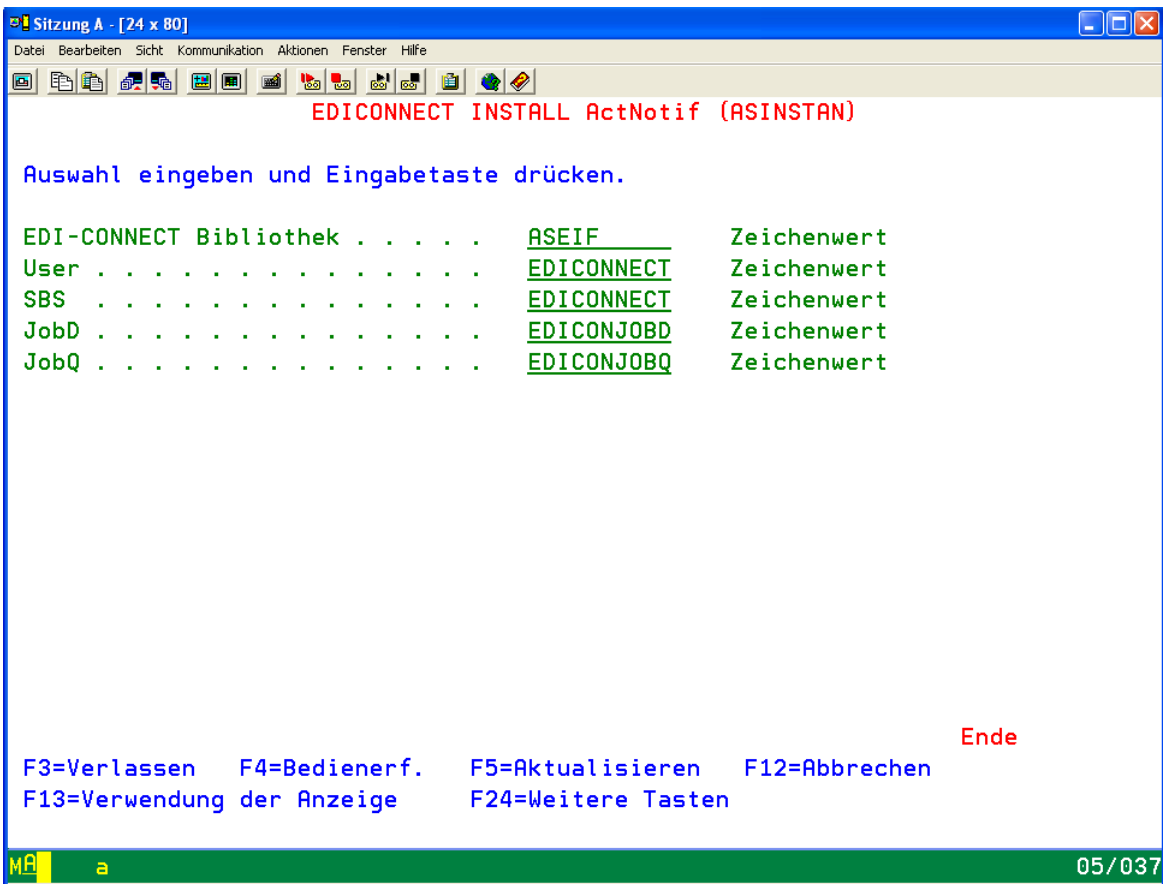

Während der Installation werden folgende Objekte in der Objektbibliothek ASEIF angelegt:

#### **Benutzer EDICONNECT**

Es wird ein Benutzerprofil angelegt mit dem die Überwachung der TCP Verbindung erfolgt. Dieser Benutzer wird nur für diese BATCH Jobs benutzt und hat eine sehr begrenzte Berechtigung:

CRTUSRPRF USRPRF(&USR) PASSWORD(\*NONE) PWDEXP(\*NO) + **STATUS(\*DISABLED) USRCLS(\*USER)** ASTLVL(\*SYSVAL) CURLIB(\*CRTDFT) + **INLPGM(\*NONE) INLMNU(\*SIGNOFF)** LMTCPB(\*NO) + TEXT('EDICONNECT User') SPCENV(\*SYSVAL) DSPSGNINF(\*SYSVAL) + PWDEXPITV(\*SYSVAL) LMTDEVSSN(\*SYSVAL) + KBDBUF(\*SYSVAL) MAXSTG(\*NOMAX) PTYLMT(3) + JOBD(&INSTLIB/&JOBD) GRPPRF(\*NONE) + OWNER(\*USRPRF) GRPAUT(\*NONE) + GRPAUTTYP(\*PRIVATE) SUPGRPPRF(\*NONE) + ACGCDE(\*BLANK) DOCPWD(\*NONE) + MSGQ(\*USRPRF) DLVRY(\*NOTIFY) SEV(0) PRTDEV(\*WRKSTN) + OUTQ(\*WRKSTN) ATNPGM(\*SYSVAL) SRTSEQ(\*SYSVAL) + LANGID(\*SYSVAL) CNTRYID(\*SYSVAL) + CCSID(\*SYSVAL) USROPT(\*NONE) UID(\*GEN) + GID(\*NONE) HOMEDIR(\*USRPRF) AUT(\*EXCLUDE)

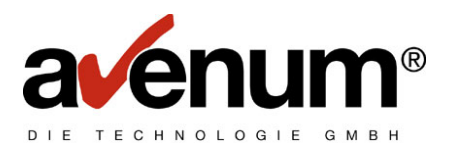

#### **Subsystembeschreibung EDICONNECT**

Damit keinerlei Behinderungen in der bestehenden Konfiguration entstehen kann, wird ein eigenes Sybsystem angelegt (in der angegebenen Bibliothek ASEIF):

 CRTSBSD SBSD(&INSTLIB/&SBS) POOLS((2 \*BASE)) + MAXJOBS(\*NOMAX) TEXT('EDICONNECT Subsystem') + SGNDSPF(\*QDSIGNON) SYSLIBLE(&INSTLIB) AUT(\*LIBCRTAUT)

#### **Jobbschreibung EDICONJOBD**

Enthält notwendige Definitionen für die Jobausführung.

#### **Jobwarteschlangen EDICONJOBQ**

Für den reibungslosen Ablauf der Kommunikationsjobs notwendig.

Sollten während der Installation Fehler auftreten, dann ist die Installation nicht vollständig ausgeführt und muss nach der Fehlerbehebung erneut gestartet werden!

#### **2.1. Einrichtung "Active Notification" - Mailbox**

Damit eXite Benachrichtigungen bei eingehenden Paketen verschickt, muss in ihrer Mailbox die Funktion "Active Notification" aktiviert und eine Verbindungsadresse hinterlegt werden. Informationen darüber entnehmen sie bitte dem eXite Handbuch.

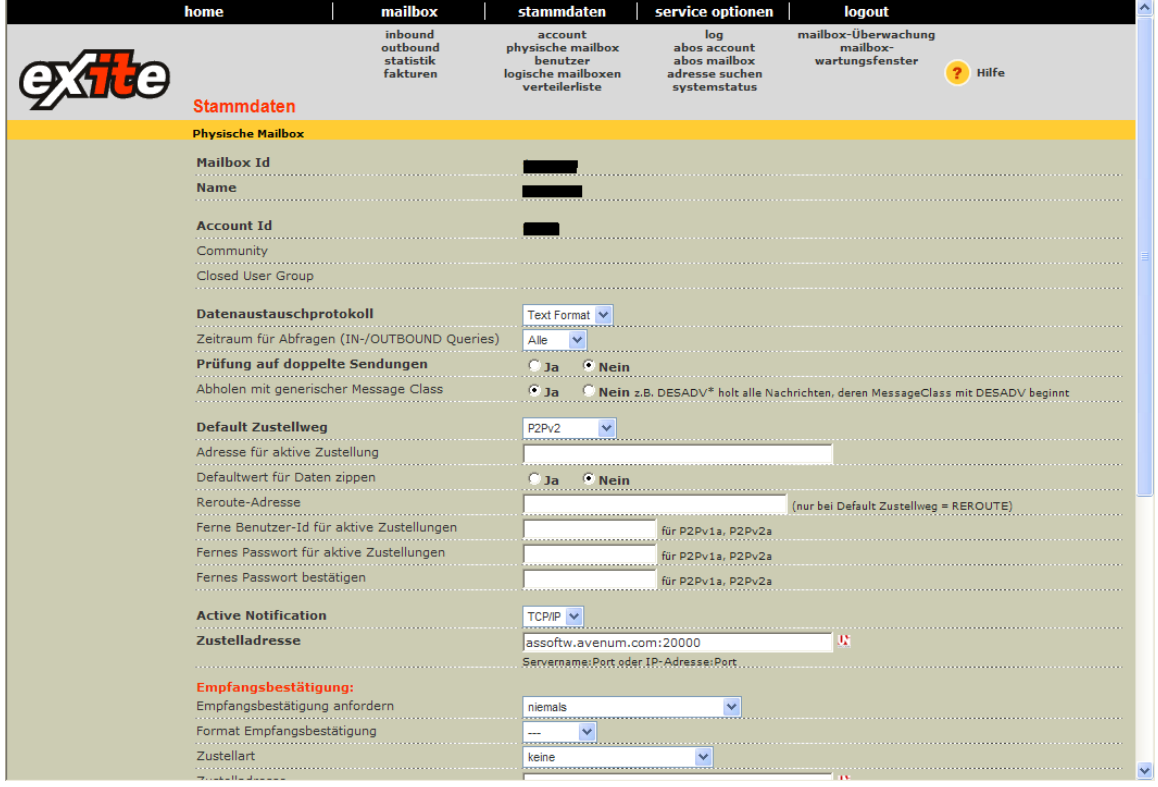

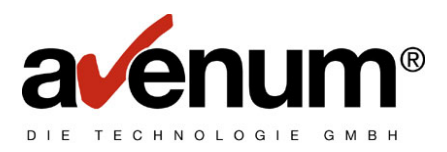

## **2.2. Einrichten "Active Notification" – EDI-CONNECT**

Damit eingehende Benachrichtigungen auch unterschiedlich verarbeitet werden können, muss die Verarbeitung im EDI-CONNECT definiert werden.

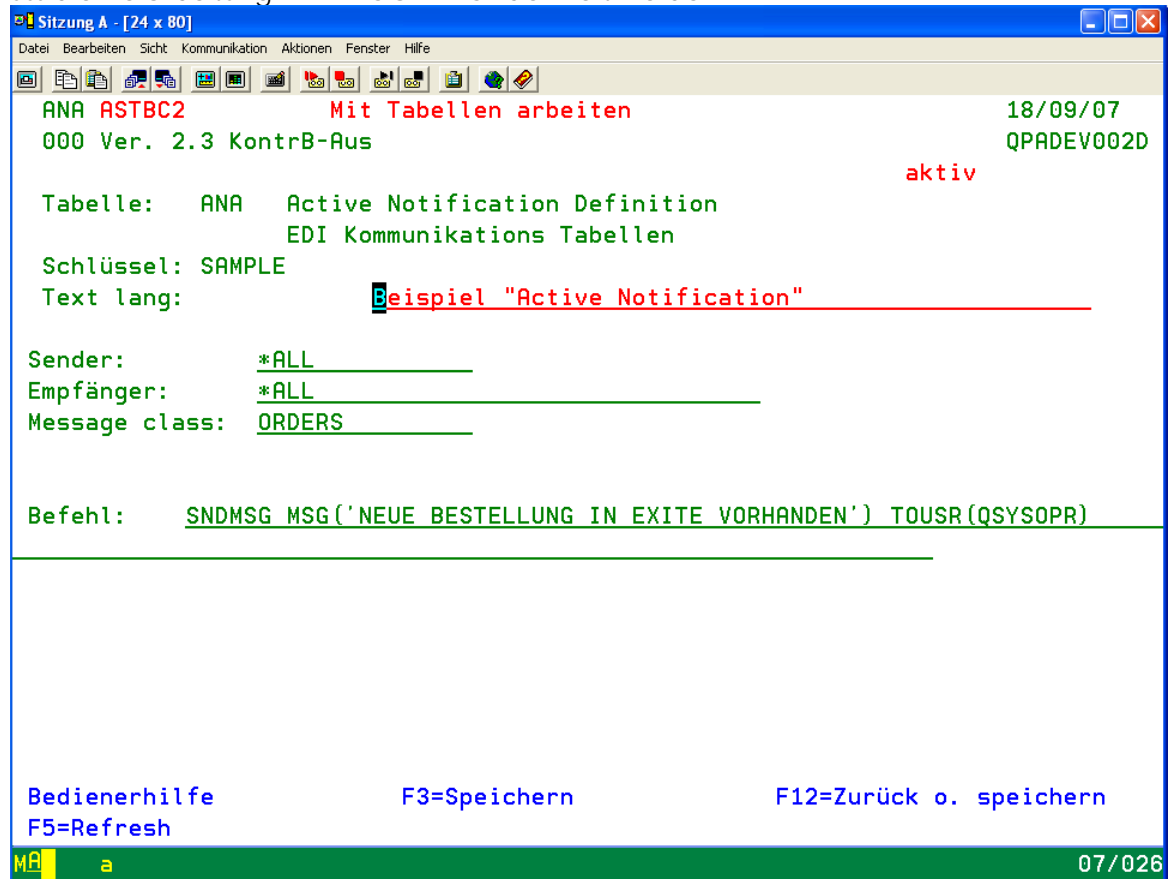

Um hier eine gezielte Verarbeitung anstoßen zu können, kommt eine Hierarchie in der Ermittlung der gewünschten Verarbeitung zum tragen. Werte, die in allen Ausprägungen gültig sind, müssen mit dem Sonderwert "\*ALL" angegeben werden (nicht leer !!!).

- 1) Sender / Empfänger / Message Class
- 2) Sender / Message Class
- 3) Sender / Empfänger
- 4) Sender
- 5) Empfänger / Message Class
- 6) Message Class
- 7) Empfänger

Im "Befehl" kann eine beliebe Verarbeitung definiert werden. Im Beispiel ist es eine simple Verständigung des Systemoperators, es könnte aber auch das Abrufen der Mailbox hinterlegt werden. Der Befehl wird als Batchjob abgesetzt und läuft mit dem Benutzer EDICONNECT im Subsystem EDICONNECT (falls bei der Installation nicht anders angegeben).

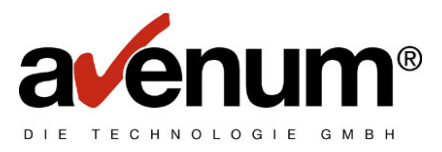

## **3. Starten** "Active Notification"

Mit der Auswahl 5 im EDI-CONNECT Hauptmenü können sie die Überwachung der TCP Verbindung starten und beenden.

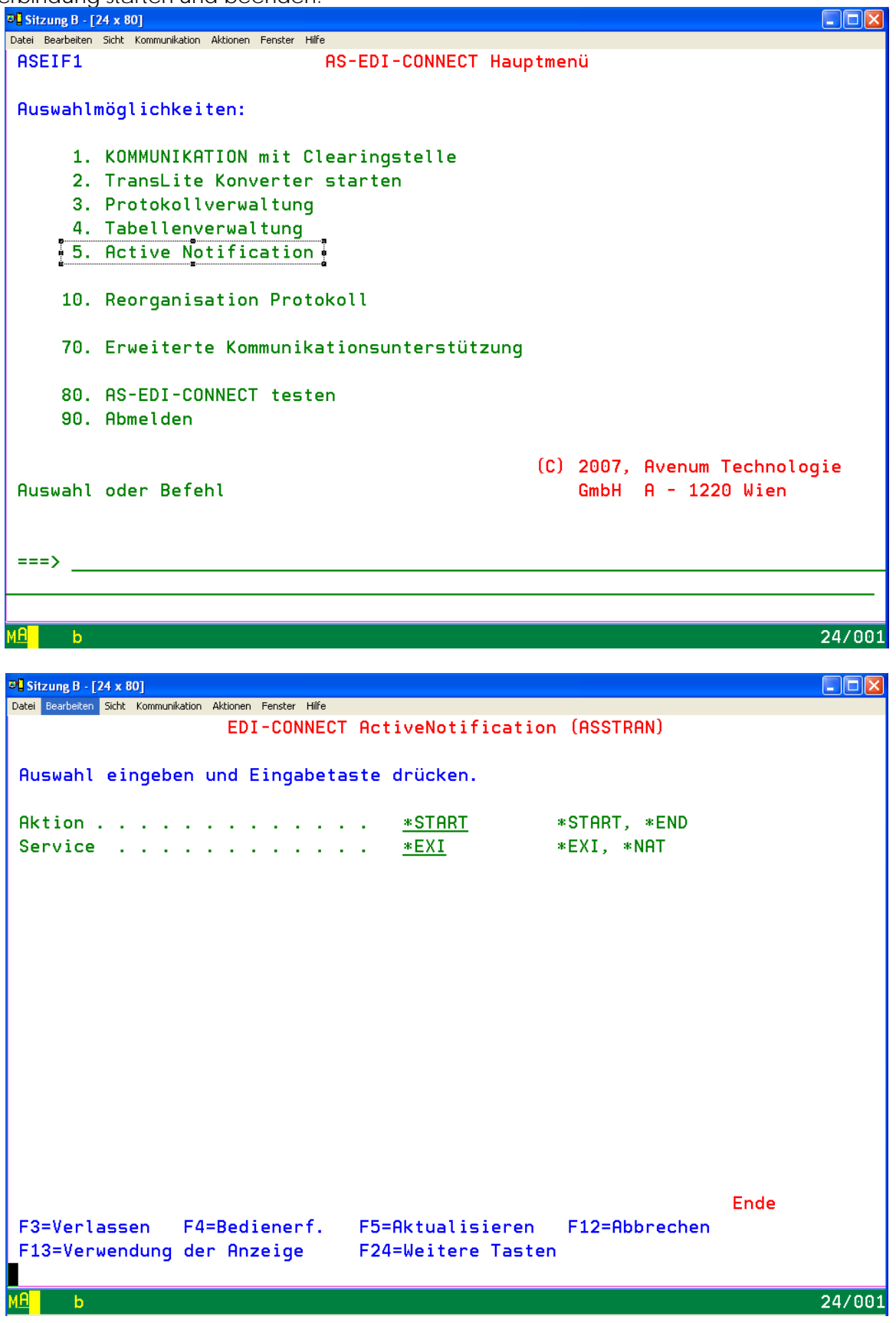

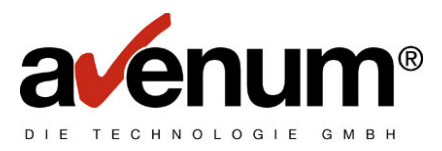

Das Befehl startet (oder beendet) den Prozess für die Socketüberwachung in dem definierten Subsystem mit dem Benutzer EDICONNECT.

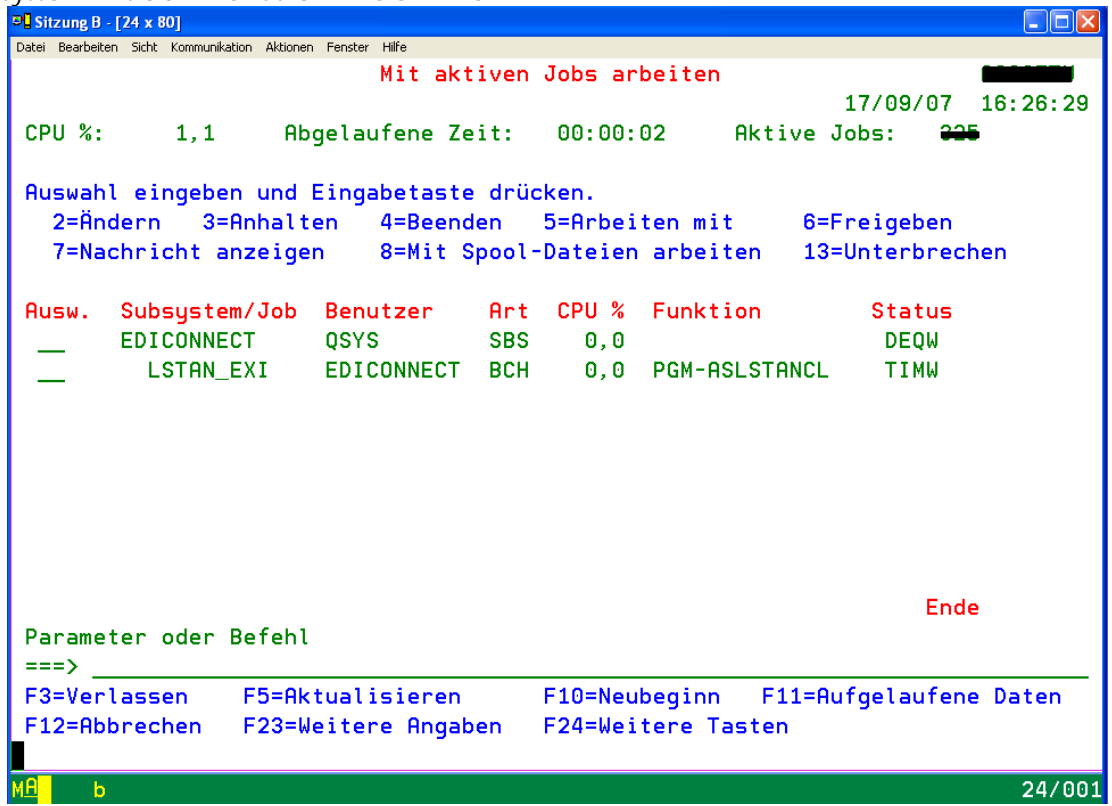

Die Überwachung und auch das Eintreffen von Benachrichtigungen werden protokolliert und können über das gewohnte EDI-Protokoll abgerufen werden.

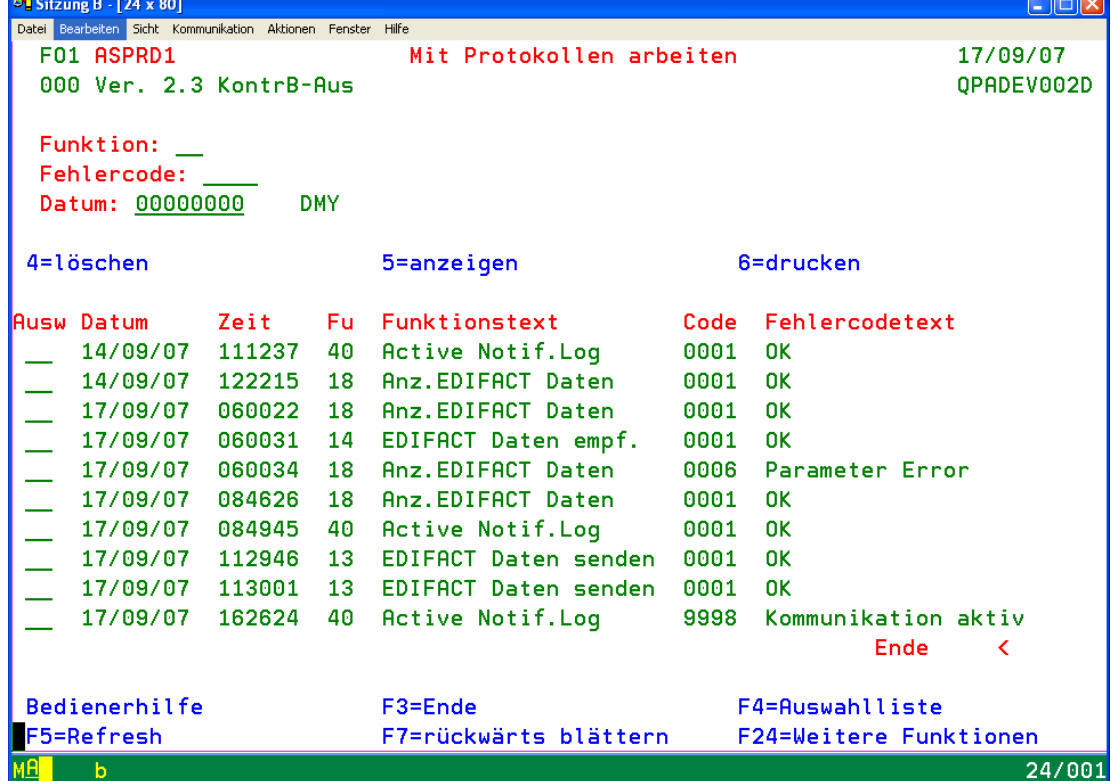

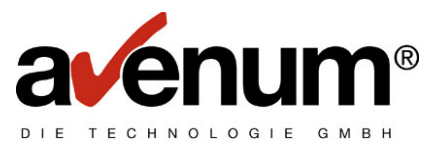

Jede Benachrichtigung wird im Protokoll mit IP Adresse und Inhalt der Benachrichtigung vermerkt.

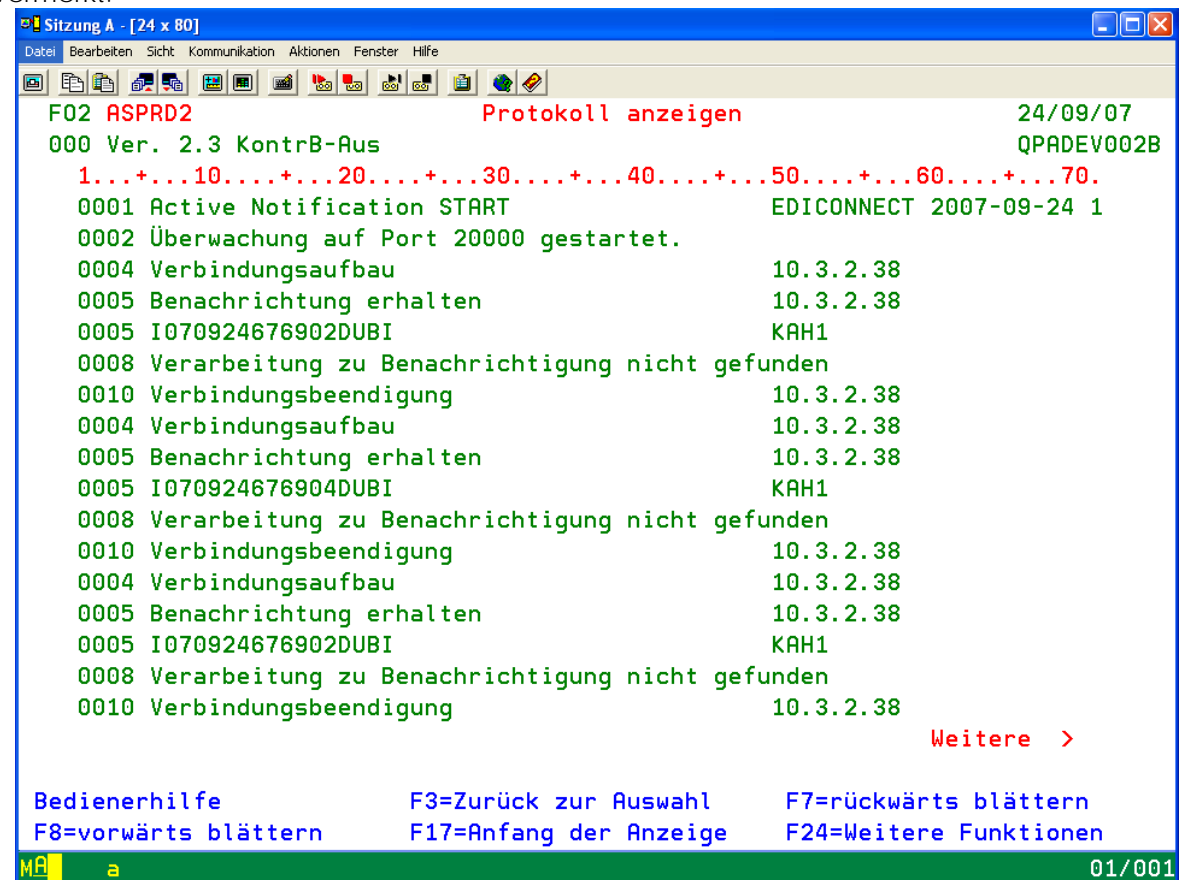

Da das Protokoll durch viele Einträge unübersichtlich werden kann, empfiehlt sich ein Jobplanungseintrag zum Starten und Beenden von "Active Notification" (z.B. täglich, zumindest nach einem IPL ein Starteintrag)

Befehl zum Starten: ASSTRAN EVENT(\*START) EDIINT(\*EXI)

Befehl zum Beenden: ASSTRAN EVENT(\*END) EDIINT(\*EXI)

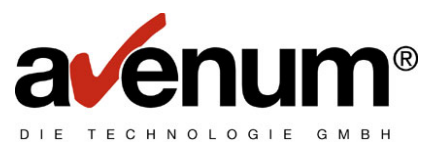

 $\overline{M}$ 

### **4. Zertifikate**

Die aktuellen Zertifikate laufen in den nächsten Wochen aus und werden am 21. Oktober durch neue ersetzt! Die neuen Zertifikate sind im PTF24 enthalten und in das IFS Verzeichnis "EDICert" gestellt. Diese müssen nun mit dem *Digital Certificate Manager (DCM)* importiert werden.

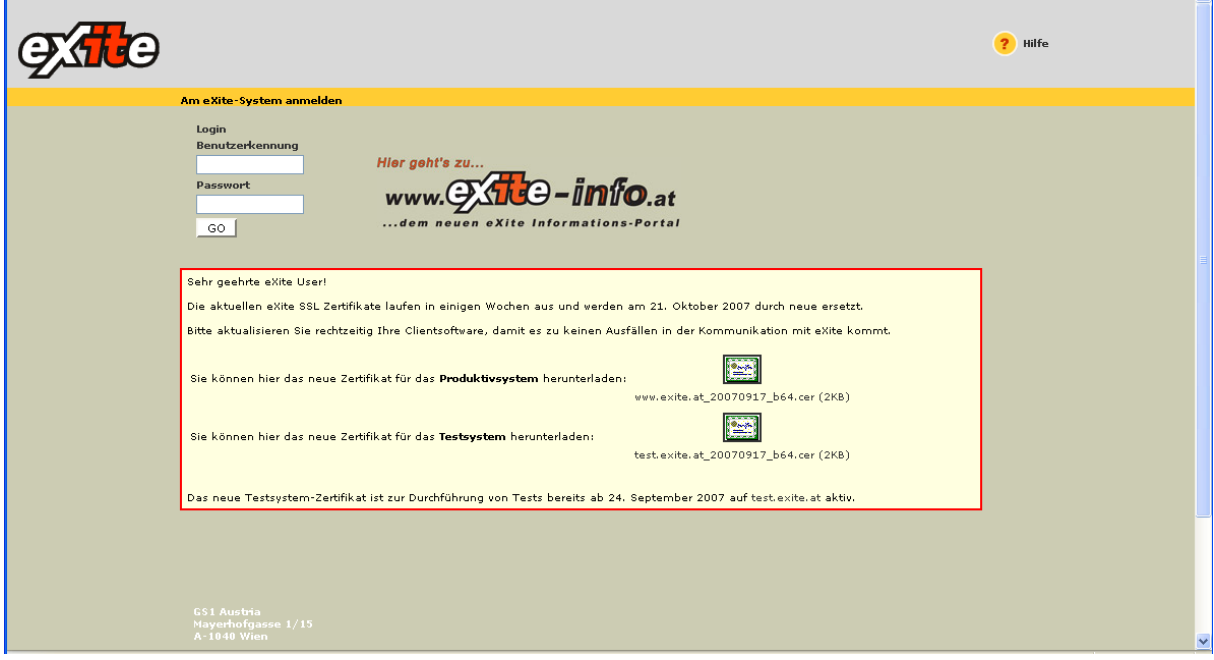

**Sollten Sie bisher keine SSL Verbindung verwendet haben, setzen Sie sich mit unserem Helpdesk in Verbindung. Da bedarf es dann vorheriger Definitionen, die nicht in diesem Dokument enthalten sind.** 

**Haben Sie schon eine SSL Verbindung verwendet, müssen die Zertifikate in dieser Reihenfolge importiert werden:** 

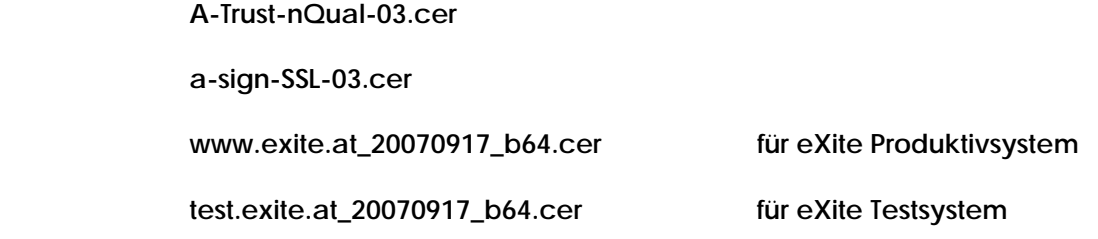

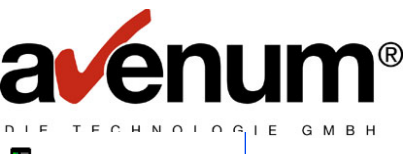

IEM. i5/OS-Tasks **IS.AUSTRIA.IBM.COM** (C) IBM Corporation 2000 **IBM Web Administration for i5/OS** HTTP-Server und Anwendungsserver konfigurieren, Anwendungen implementieren iSeries Navigator URL Advisor<br>OS/400-Verwaltungstasks Webanwendungen hinzufügen Digital Certificate Manager Digitale Zertifikate erstellen, verteilen und verwalten **IBM Directory Server for i5/OS** IBM Directory Server verwalten **IBM IPP-Server für i5/OS** IBM IPP-Server konfigurieren <mark>i5/OS Web-Based Help Server</mark><br>Webbasierten Hilfeserver verwalten Zugehörige Task-Informationen Hilf (Exfordert, Java Script.)

Den Zertifikatsspeicher \*SYSTEM wählen und dann die Zertifikate als Typ "Zertifizierungsinstanz" in der angegebenen Reihenfolge importieren.

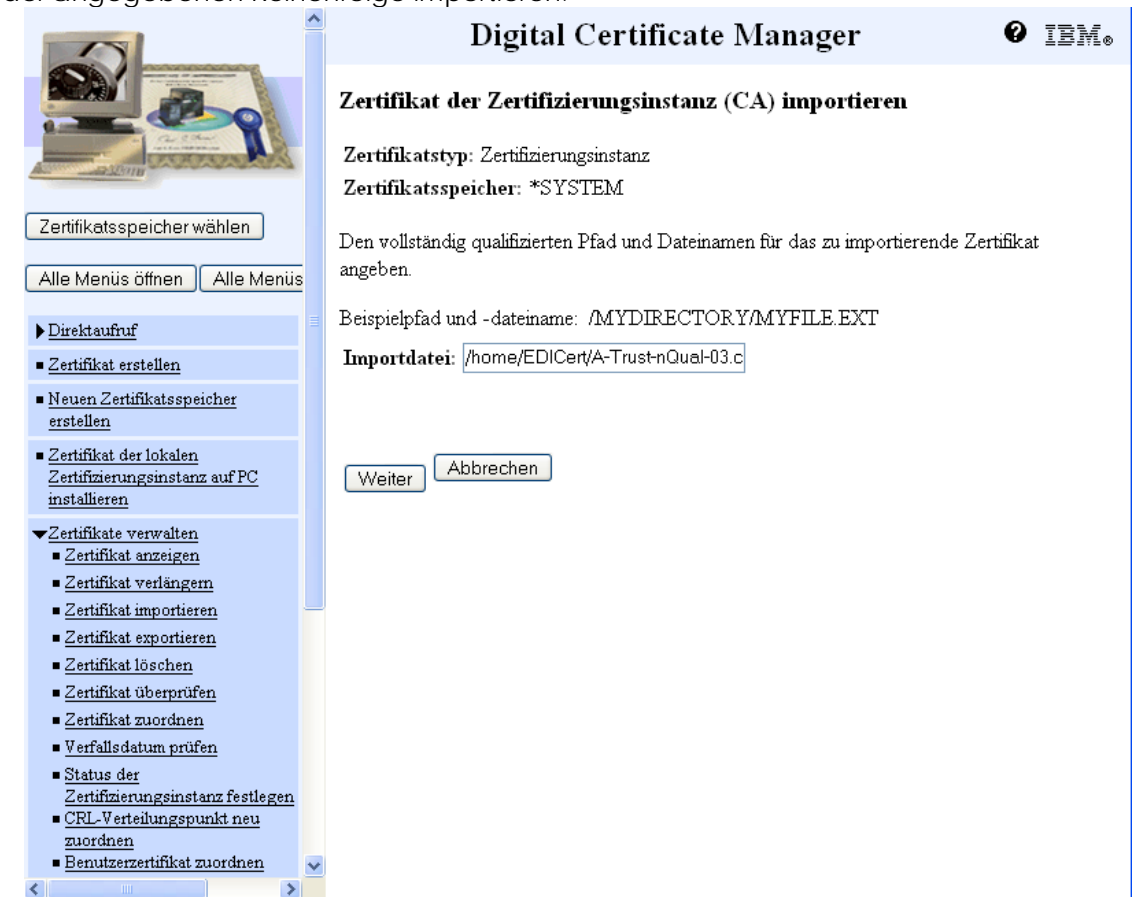